## **M series Monocular Upgrade Operation Guide**

1. Insert the SD card into the SD card slot of the monocular.

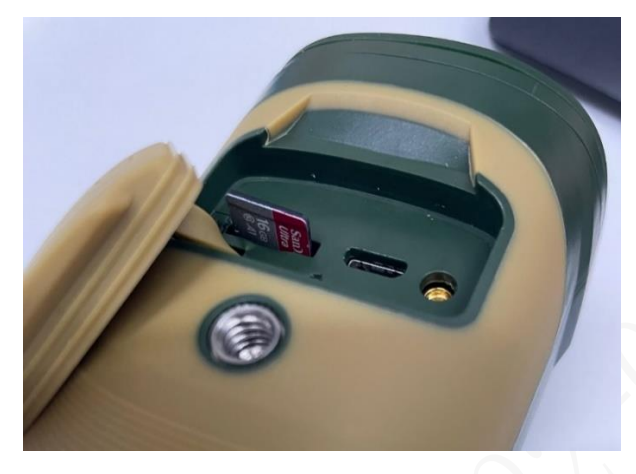

2. Turn on the monocular. The SD card icon will be displayed in the upper right corner of the screen. Press the menu button to enter the menu interface and select USB Mode as Mass.

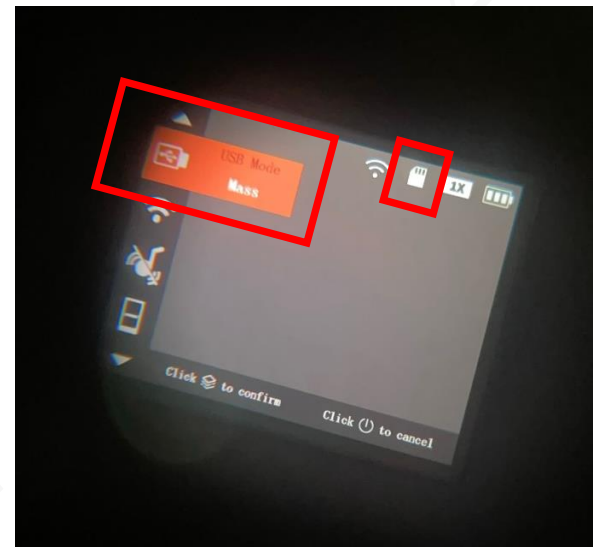

3. Connect monocular with your computer via Micro USB cable. Copy the upgrade firmware into the SD card. After the copy is completed, unplug the data cable.

※**Note:** Make sure the firmware corresponds correctly. M20, M40, and M60 firmwares are incompatible with each other.

- 4. Copy **ThermalCore. img** and **update\_sd.img** file into root directory of the SD card.
- 5. Turn off the monocular.

6. Press and hold on the zoom button, then press the power button and hold on for 3 seconds to enter the upgrade mode. Observe through the eyepiece, and you can release the zoom button when the screen turns blue. The device starts to upgrade.

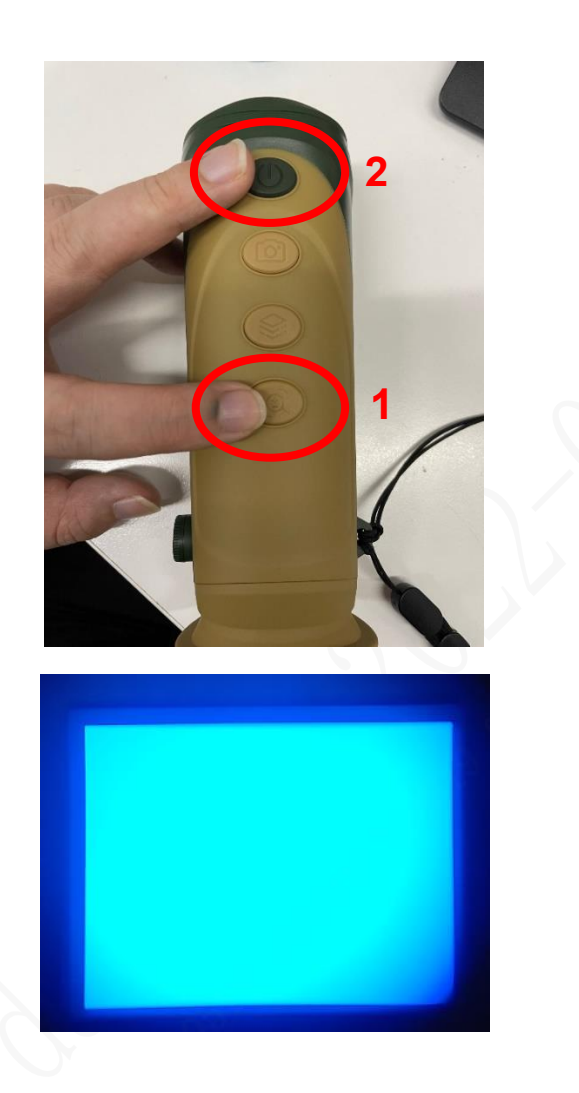

7. It takes about 2-3 minutes for the device to automatically upgrade, and then the monocular will restart and enter the preview screen. At this point the upgrade is complete.

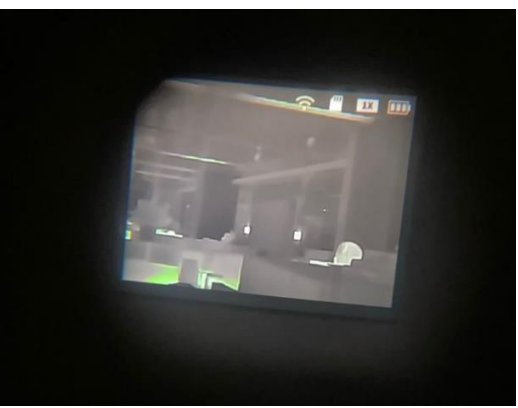

8. After the upgrade is completed, the device will reboot automatically. Connect the mobile phone APP to camera. System - > version. Check the Firmware and Core version to confirm the upgrade is successful.

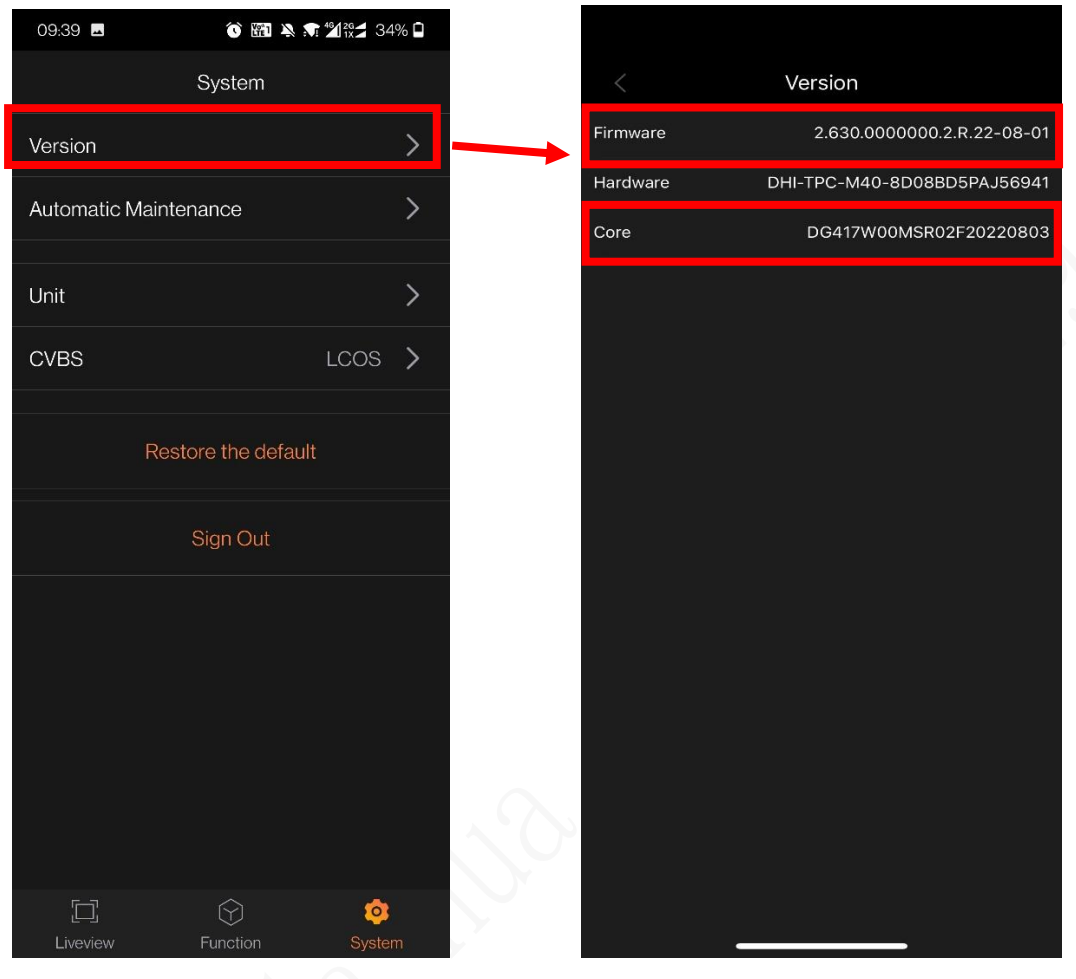

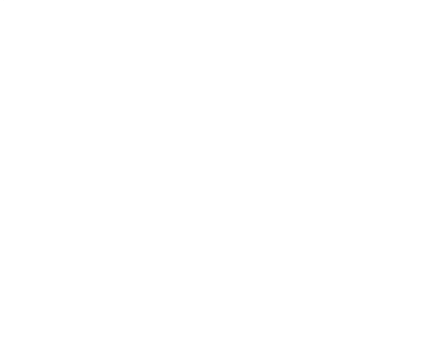